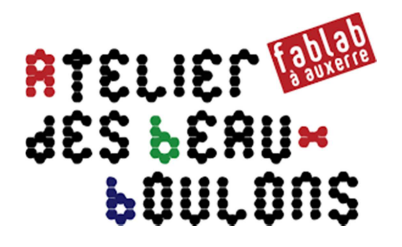

# **Prise en main de LibreCAD**

*Exemple de construction d'un dessin vectoriel* 

**1. Créer plusieurs calques :** *« Cotes, Repères et Trace » Cocher l'option « Construction Layer » pour le calque « Repères »* 

## **2. Dessiner un rectangle de dimensions 100 x 100**

*Sélectionner le calque « Trace »* 

*Utiliser l'outil « Ligne 2 points » ou « Ligne Rectangle » Utiliser l'outil « Modifier Propriétés »pour changer les caractéristiques du trait* 

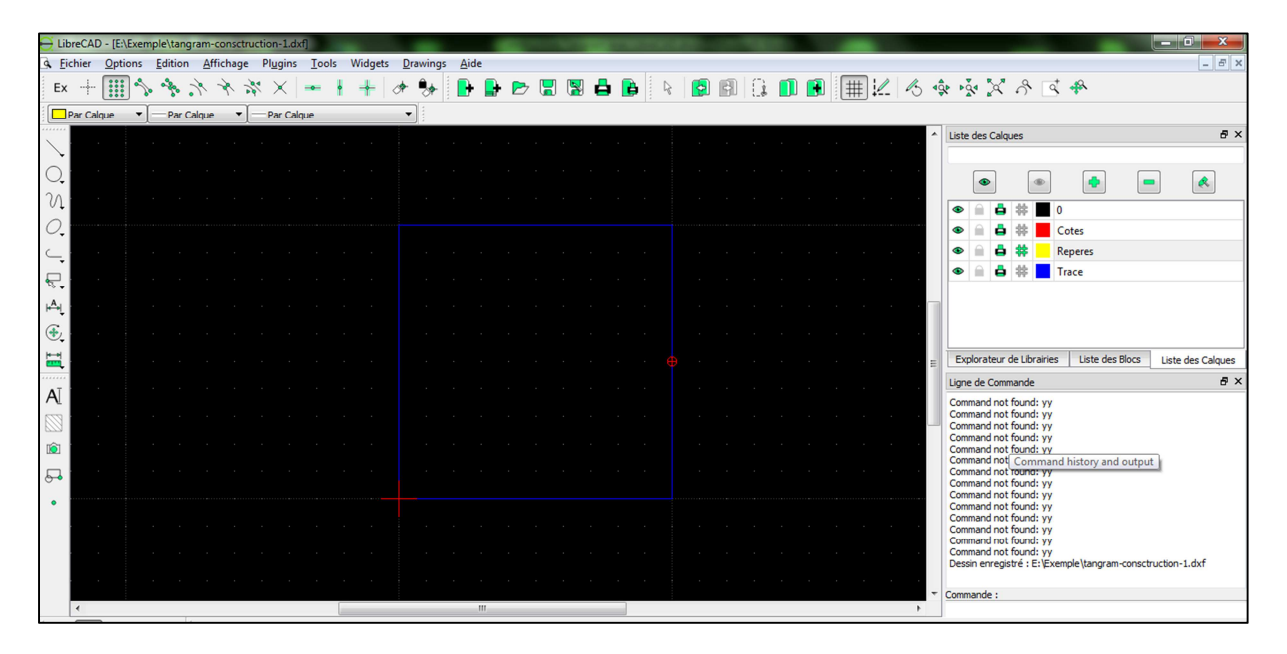

## **3. Insérer les repères**

*Sélectionner le calque « Repères » Utiliser l'outil « Ligne Perpendiculaire »* 

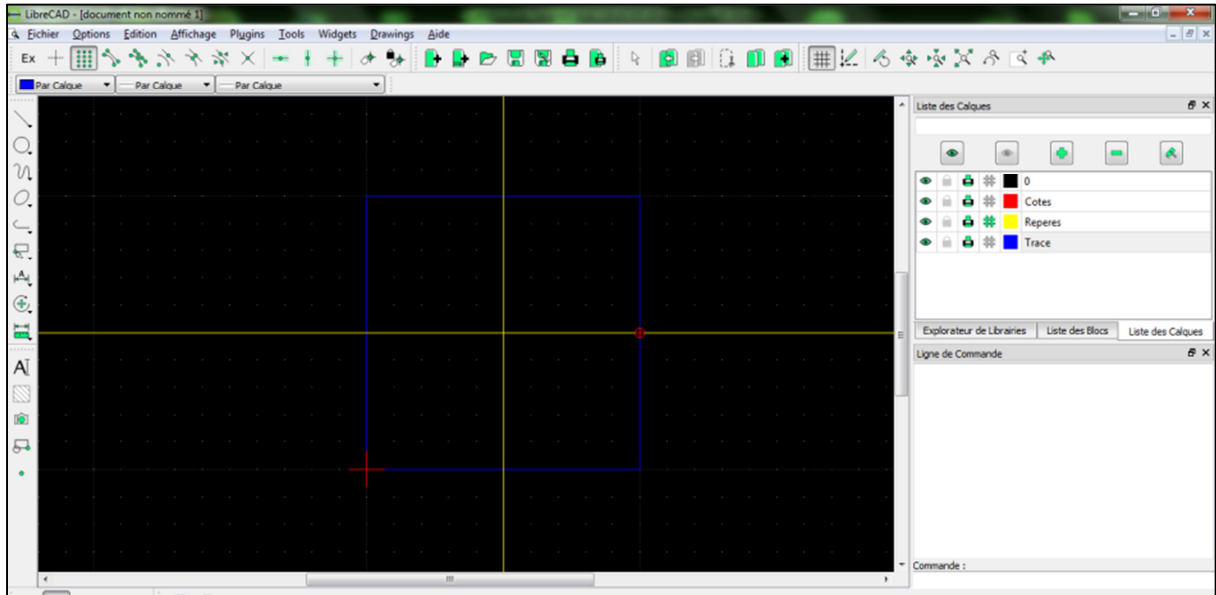

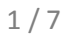

# **4. Dessiner une bissectrice**

*Utiliser l'outil « Ligne Bissectrice » Indiquer la longueur de la bissectrice dans le champ « Longueur » Sélectionner les 2 lignes puis apparait la bissectrice* 

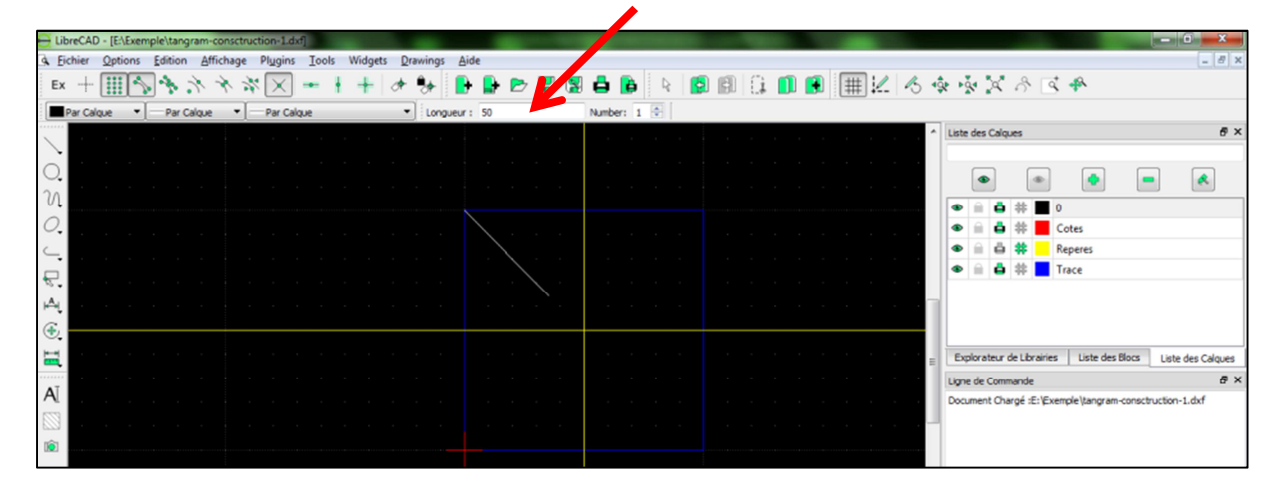

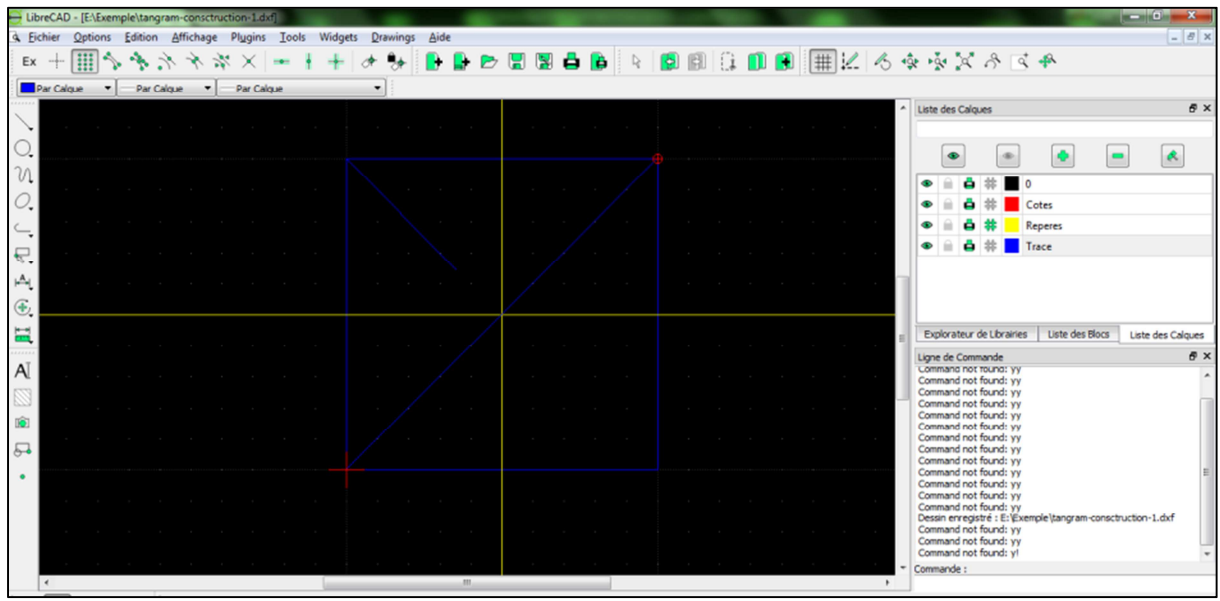

### **5. Prolonger la ligne**

*Utiliser l'outil « Modifier → Prolonger » Sélectionner la ligne à atteindre puis la ligne à prolonger* 

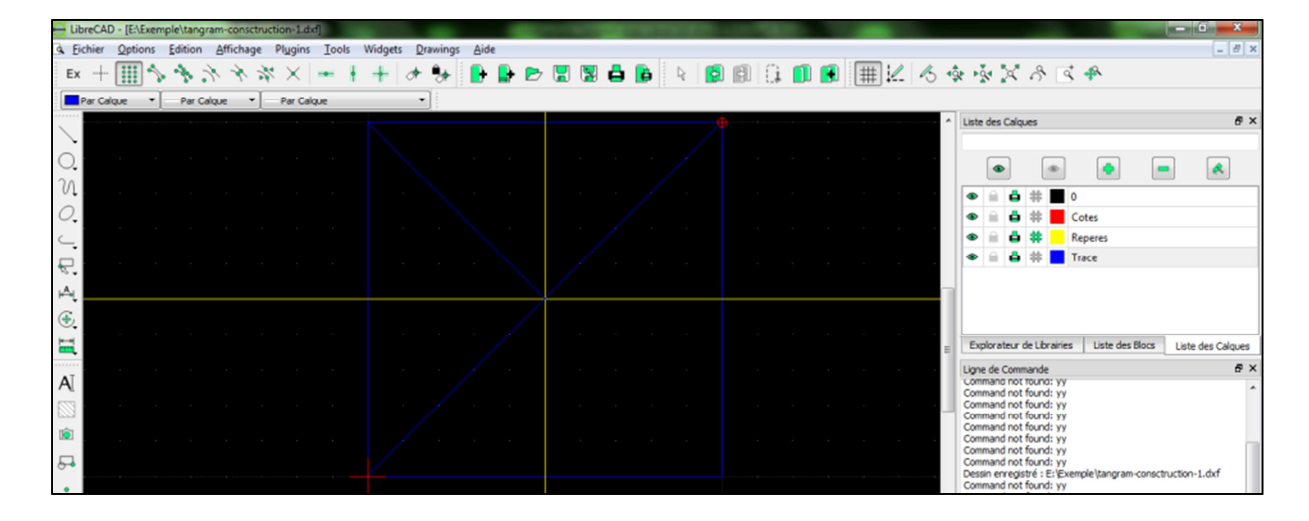

# **6. Tracer une ligne**

# *Utiliser l'outil « Ligne 2 points » Sélectionner les points de départ et d'arrivée à l'aide des points d'accroche*

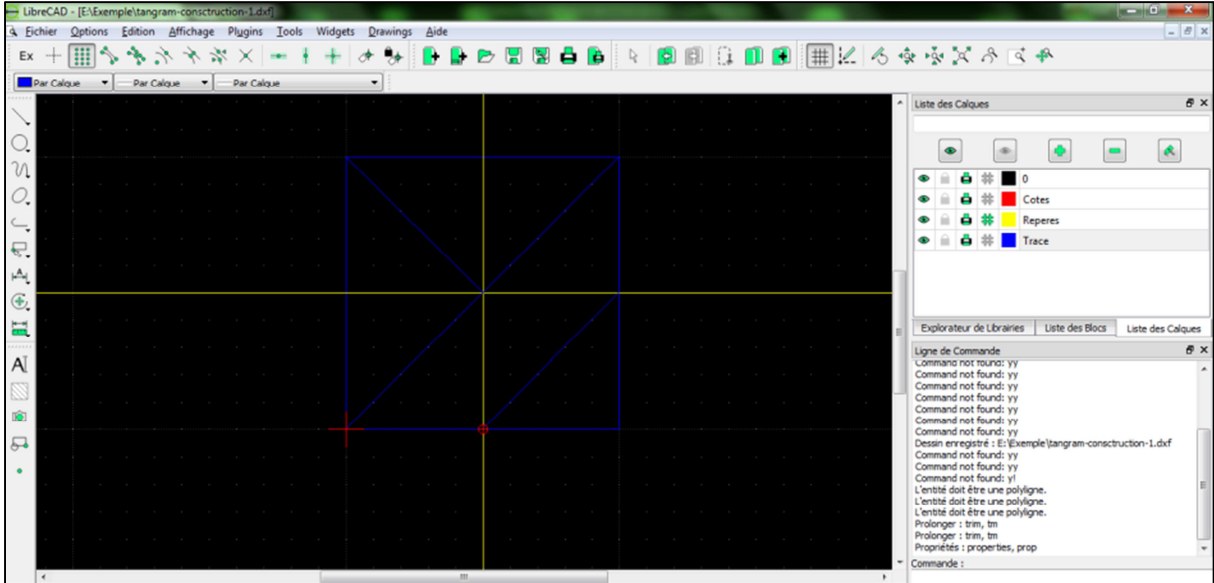

## **7. Masquer le calque « Repère »**

## **8. Prolonger la bissectrice**

*Utiliser l'outil « Modifier → Prolonger » Sélectionner la ligne à atteindre puis la ligne à prolonger* 

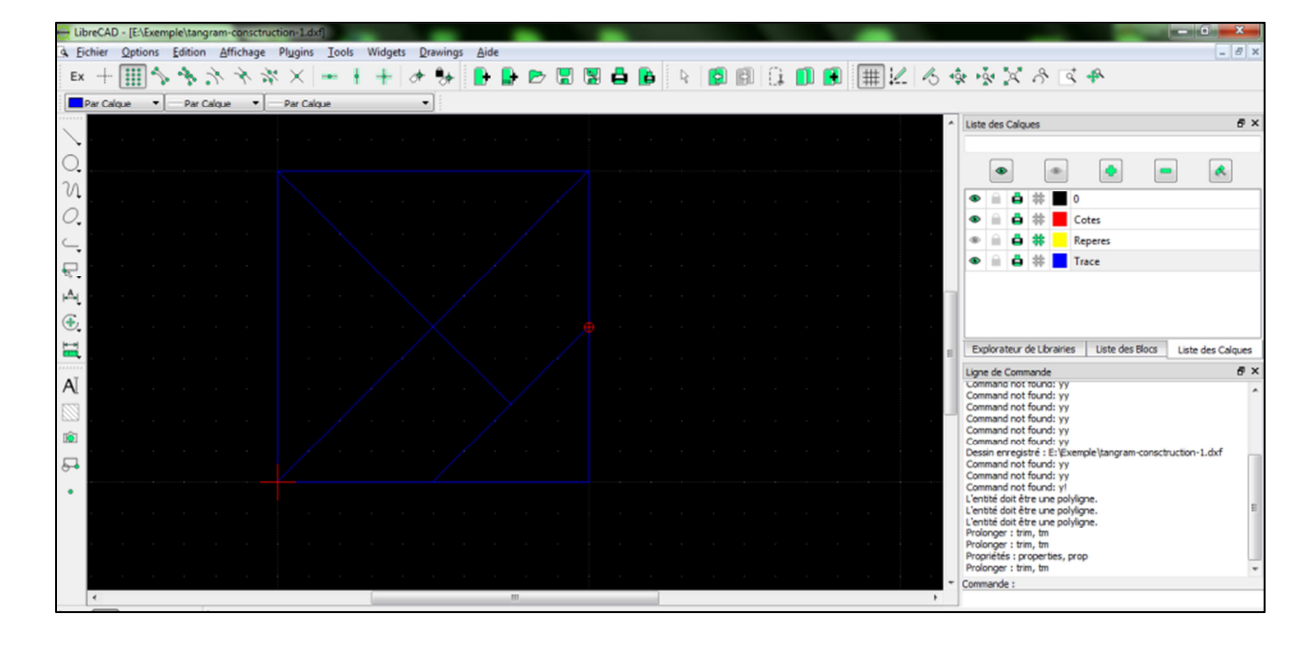

#### **9. Tracer une ligne avec une contrainte horizontale**

*Utiliser l'outil « Ligne 2 points » Sélectionner l'option contrainte horizontale Sélectionner les points de départ et d'arrivée à l'aide des points d'accroche* 

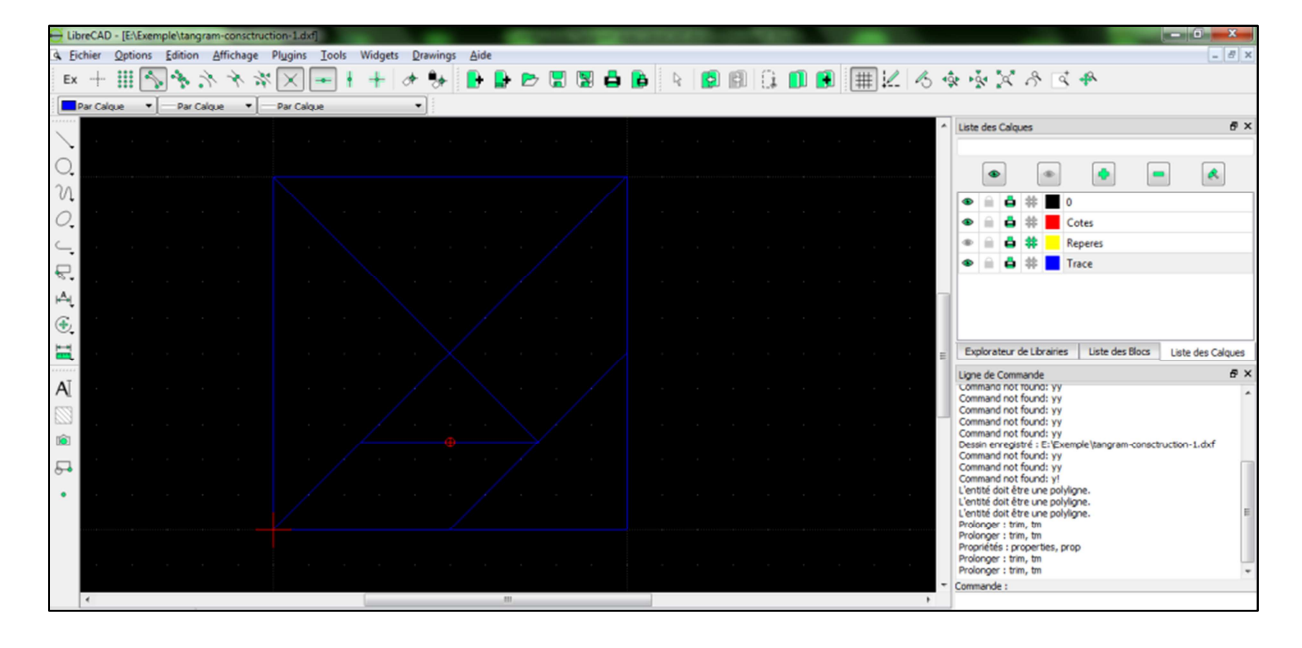

### **10. Dessiner une perpendiculaire**

*Utiliser l'outil « Ligne Perpendiculaire » Indiquer la longueur de la perpendiculaire dans le champ « Longueur » Sélectionner le point du centre de la perpendiculaire* 

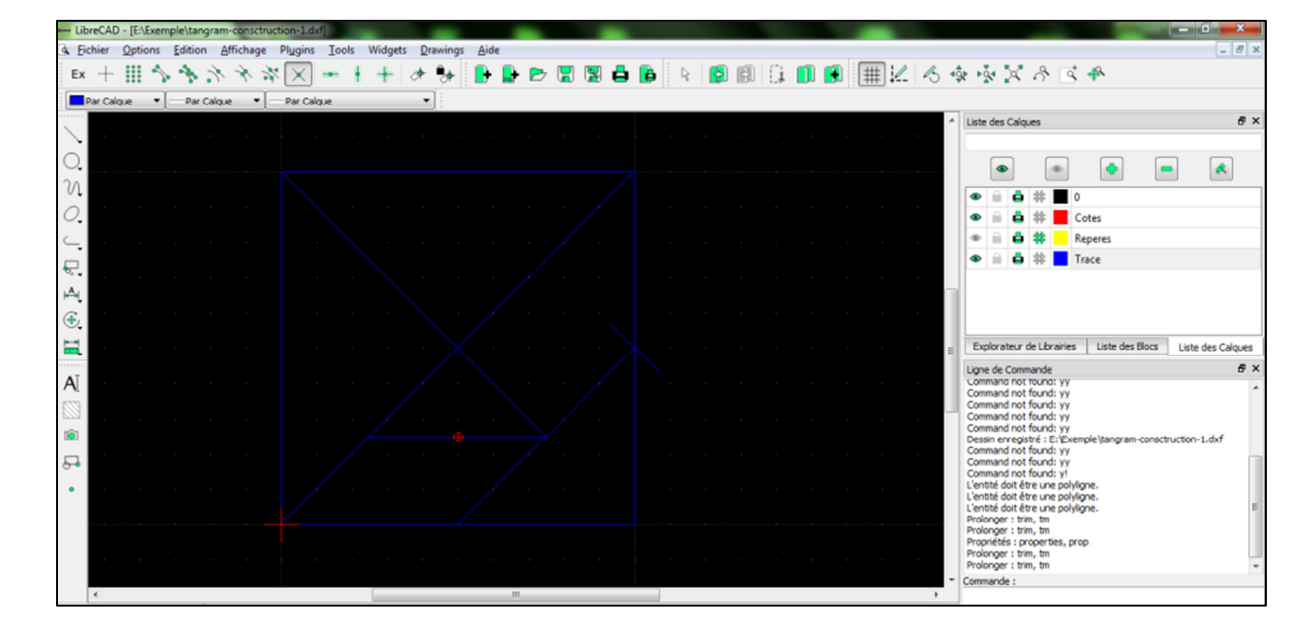

## **11. Prolonger la perpendiculaire**

*Utiliser l'outil « Modifier Prolonger » Sélectionner la ligne à atteindre puis la ligne à prolonger* 

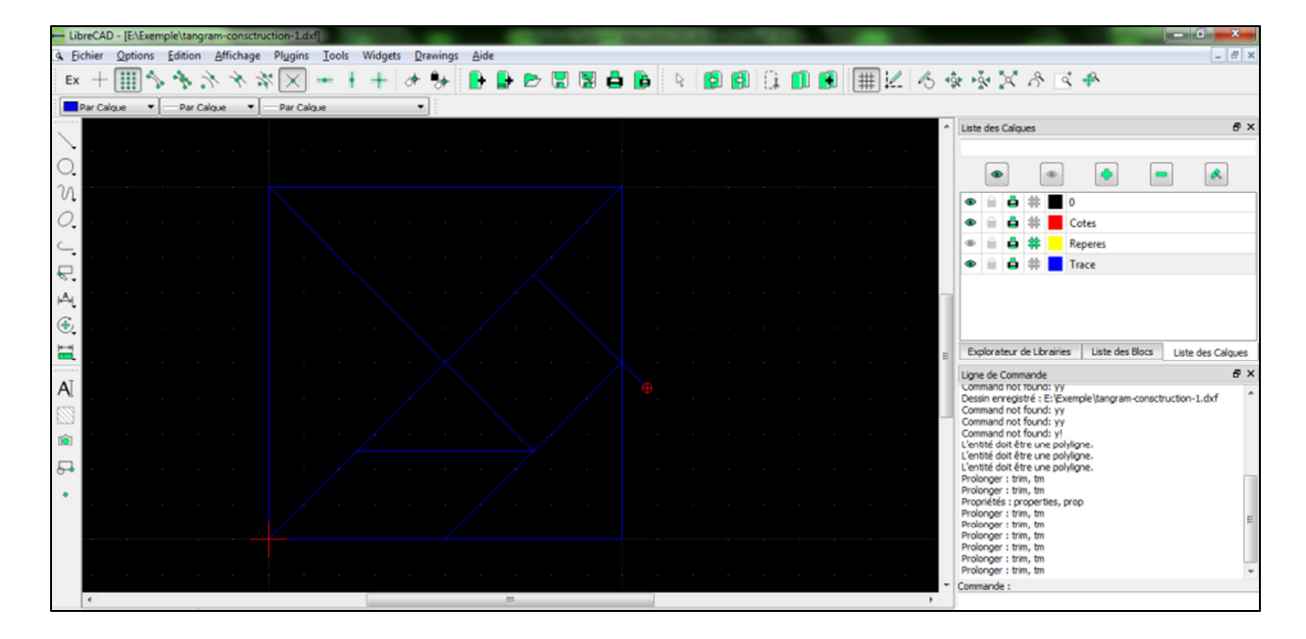

## **12. Positionner la perpendiculaire sur le point d'accroche**

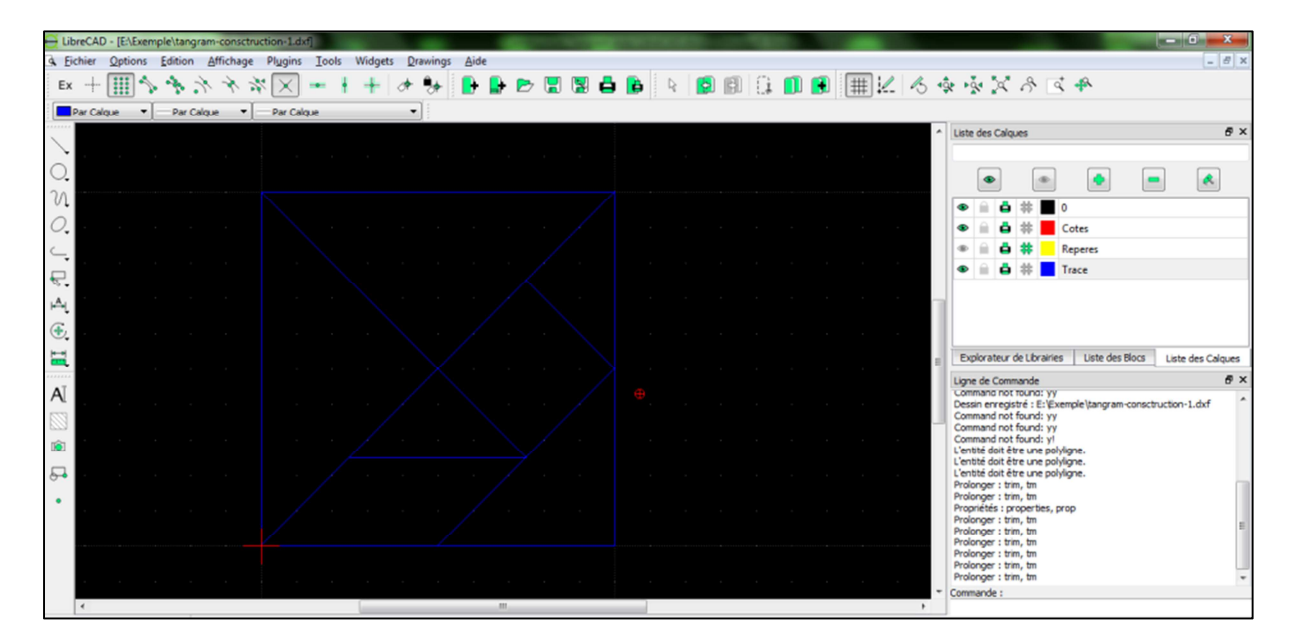

## **13. Positionner des parallèles**

*Utiliser l'outil « Lignes Parallèle » Indiquer la distance de la parallèle dans le champ « Distance » et éventuellement le nombre de répétitions Sélectionner la ligne d'origine* 

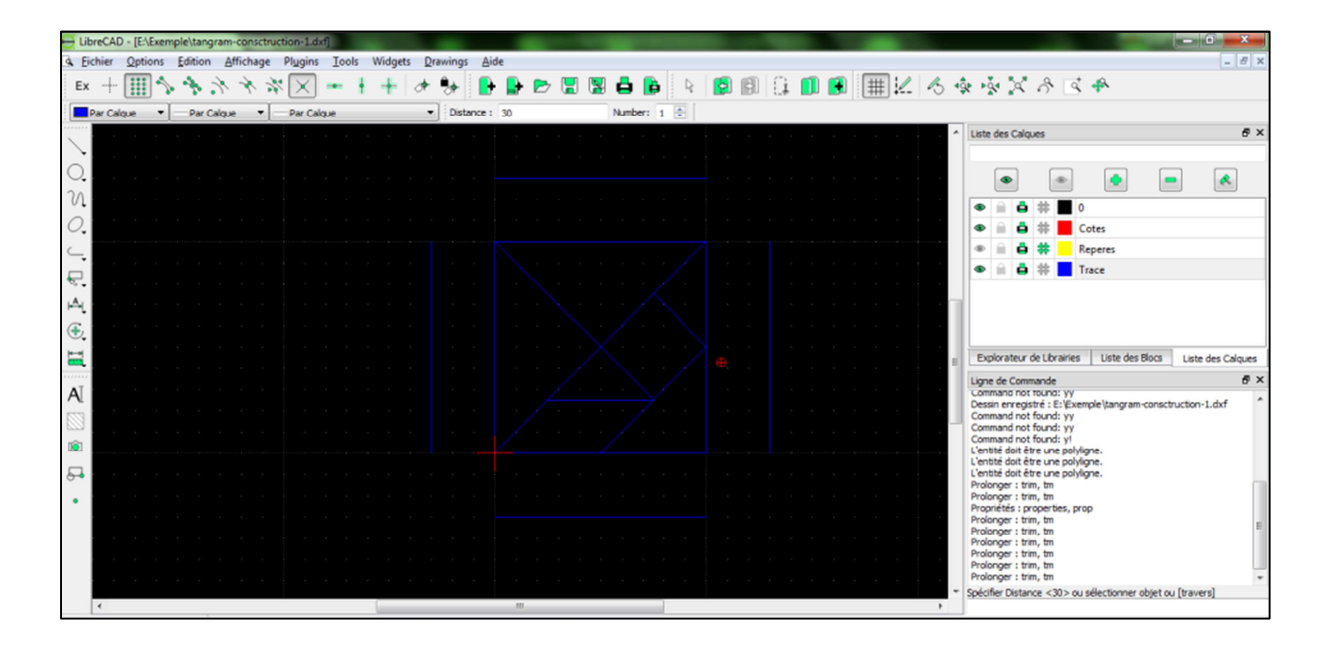

#### **14. Créer les arcs de cercle**

*Utiliser l'outil « Modifier → Filet »* 

*Indiquer le rayon de l'arc de cercle dans le champ « Rayon » et cocher « Ajustement » Sélectionner les 2 traits à relier par l'arc de cercle*

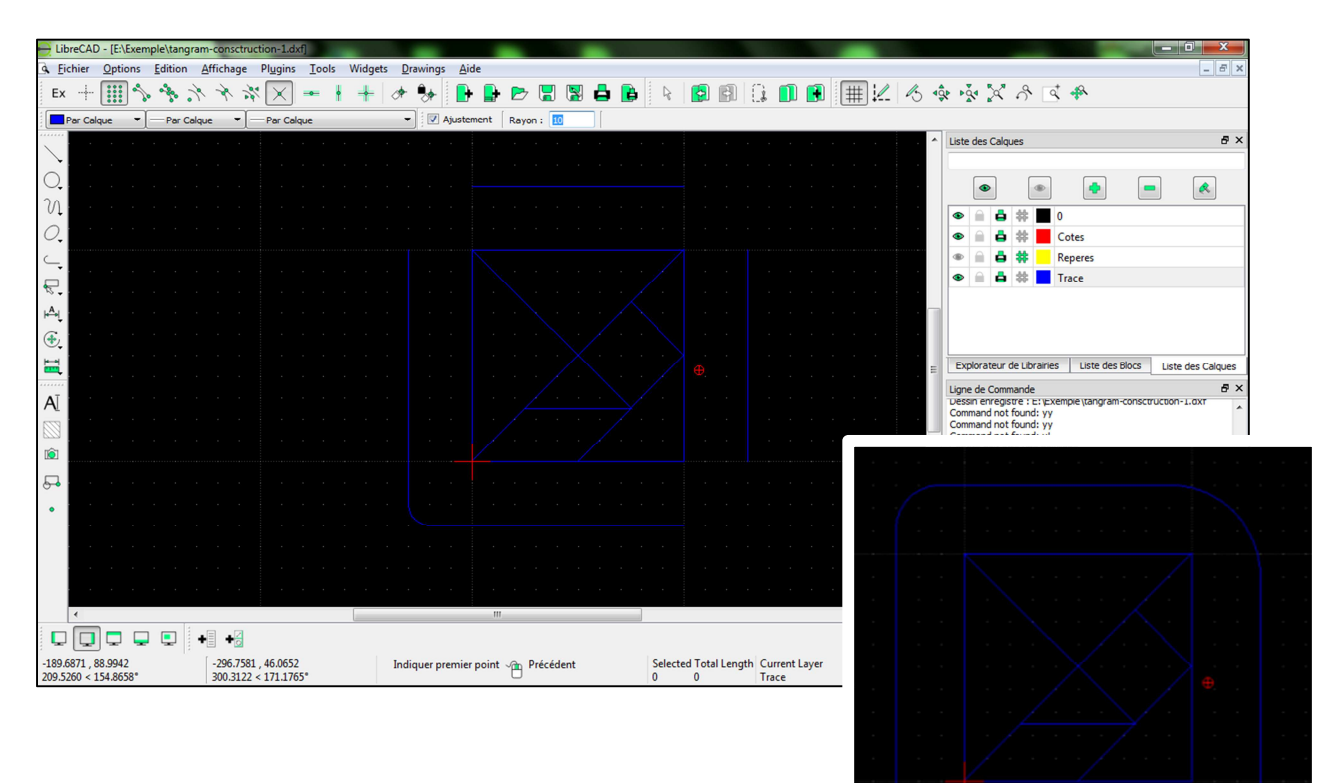

#### **15. Créer un nouveau calque « Trace 2 »**

*On crée un nouveau calque qui permettra ultérieurement à un logiciel de découpe laser d'indiquer l'ordre de découpe des traits.* 

#### **16. Attribuer les traits extérieurs au calque « Trace 2 »**

*Sélectionner les traits concernés Utiliser l'outil « Modifier Attributs» Changer le nom du claque dans le menu déroulant*

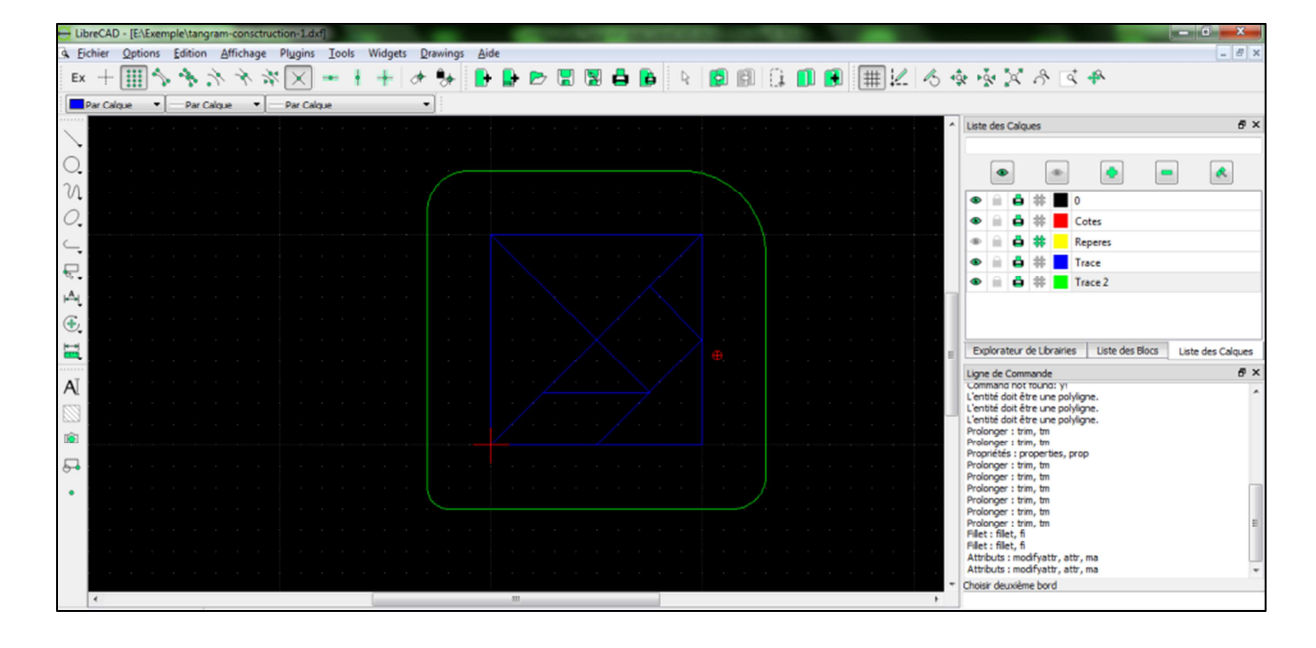

#### **17. Indiquer les différentes cotes**

*Sélectionner le calque « Cotes »* 

*Utiliser l'outil « Dimension » puis l'outil adapté en fonction des traits à coter* 

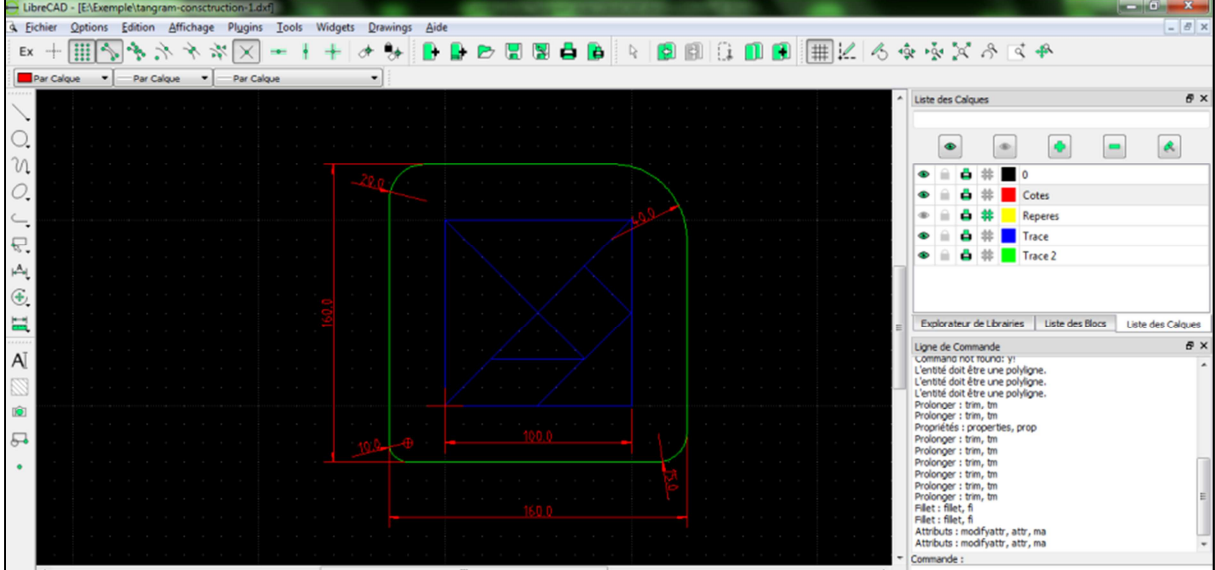

#### **18. Enregistrer le fichier au format « DXF »**

#### **19. Supprimer les calques cotes et repères**

## **20. Enregistrer le fichier sous un autre nom au format DXF**  *pour l'utilisation dans un logiciel de découpe laser ou de modélisation 3D.*